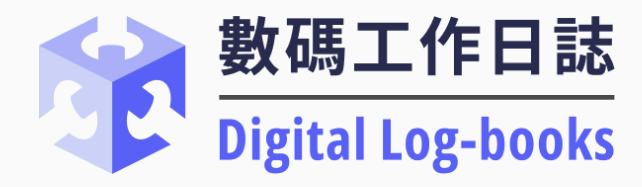

# **升降機及自動梯數碼工作日誌**

**網頁- 使用手冊(RP)**

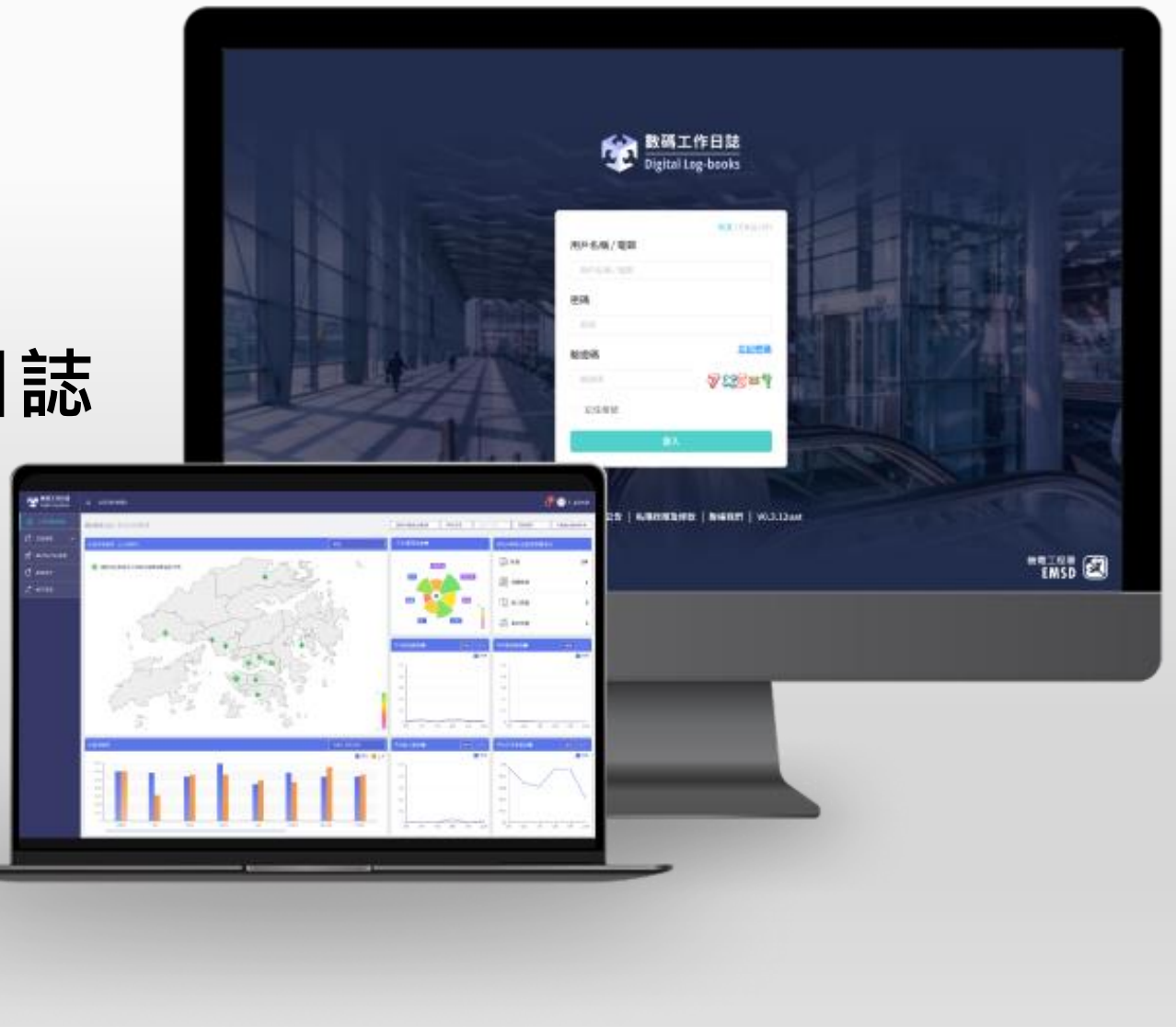

# **目錄**

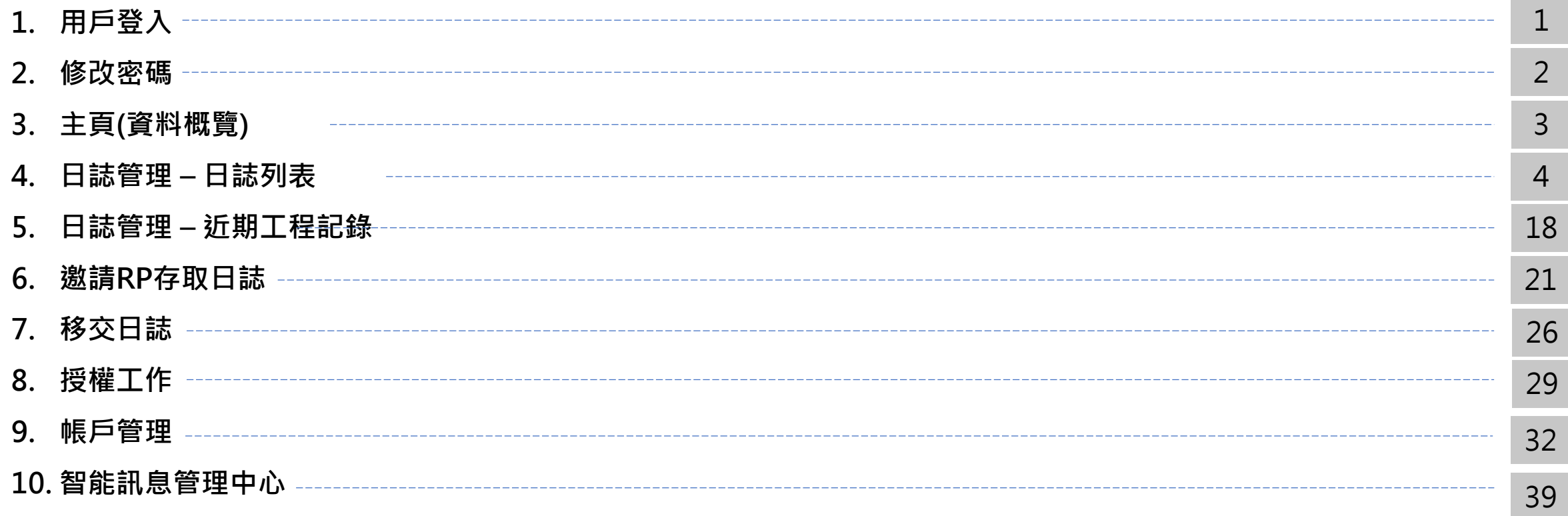

# **1 用戶登入**

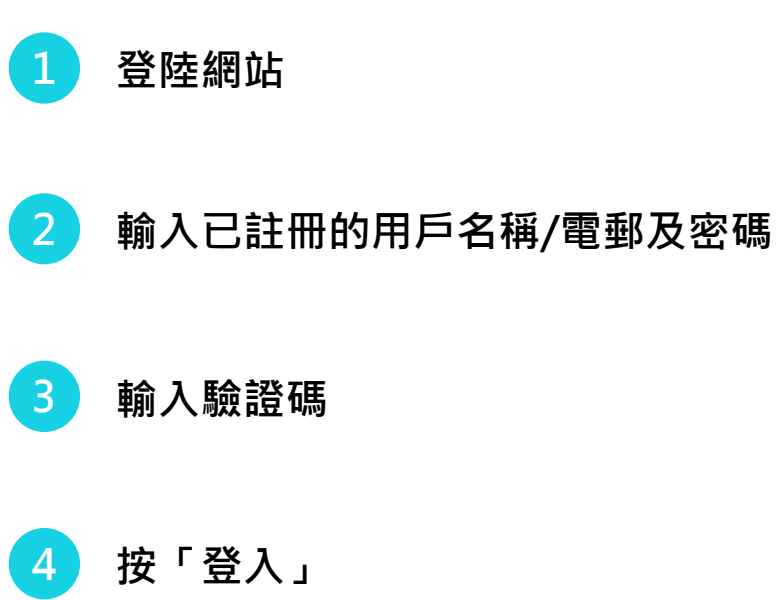

**注: 如你的組織已是註冊用戶,請聯絡你的 RP admin安排新增用戶登入名稱及密碼 (有關用戶登入名稱及密碼的傳遞方式,RP admin 可線下與用戶溝通)**

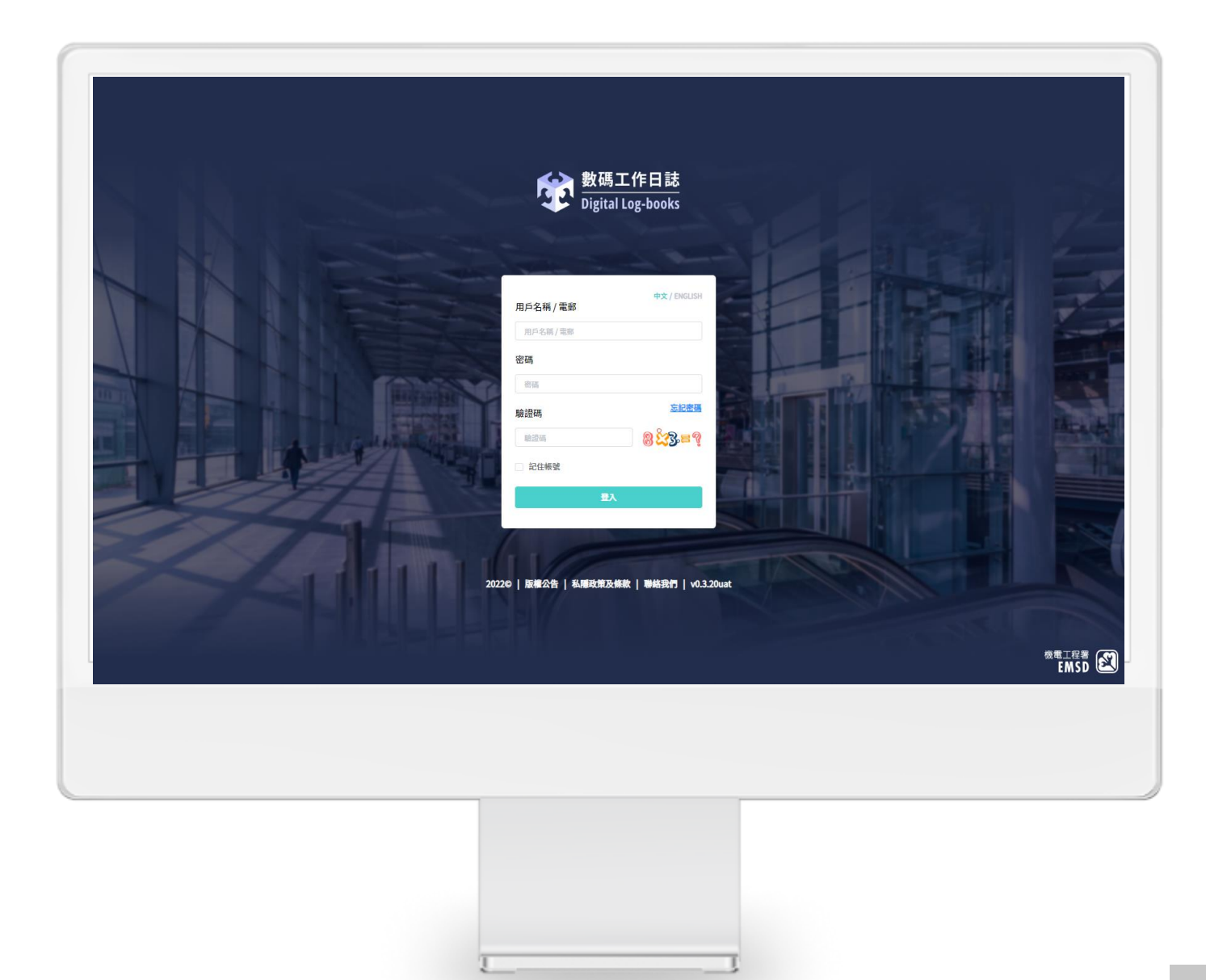

## **修改密碼**

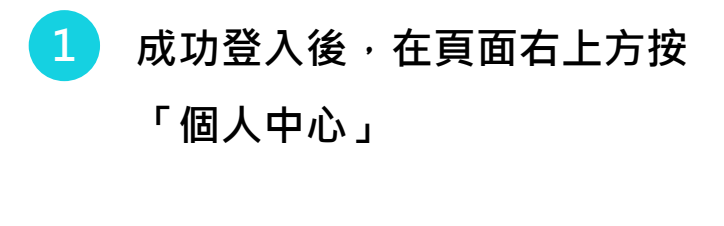

**按「修改密碼」**

**按指示輸入新舊密碼,並確認新密碼**

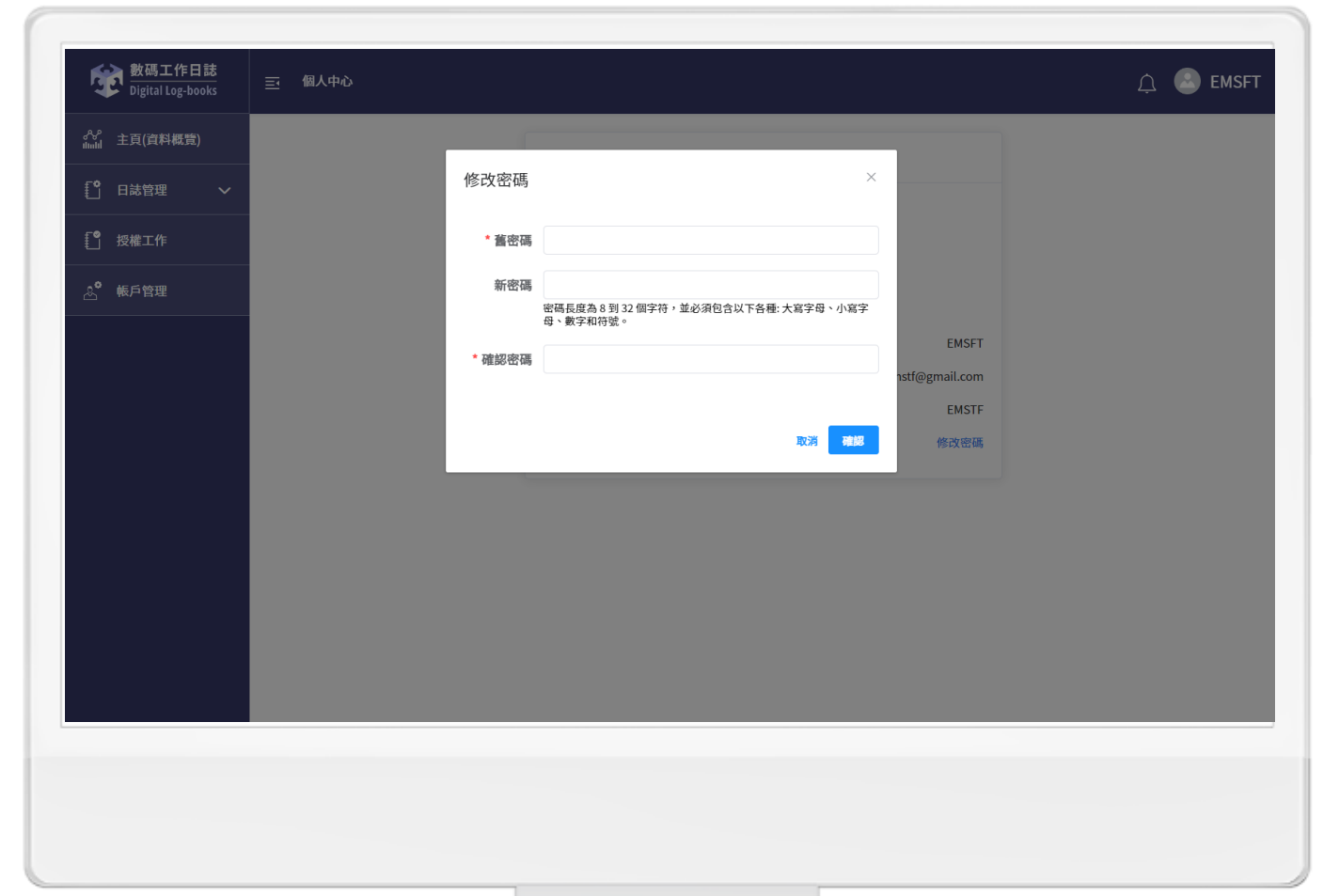

**注: 如有需要,其他RP admin用戶亦可修改密碼**

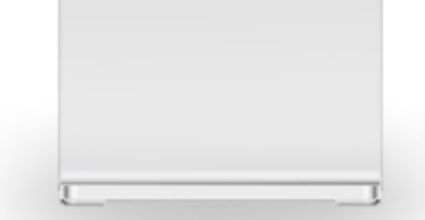

## **主頁 – 資料概覽**

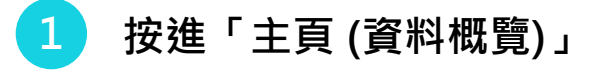

- **用戶可以查閱有關升降機/自動梯的 分區圖表/趨勢**
- **可以根據右上角的分類來搜尋日誌**

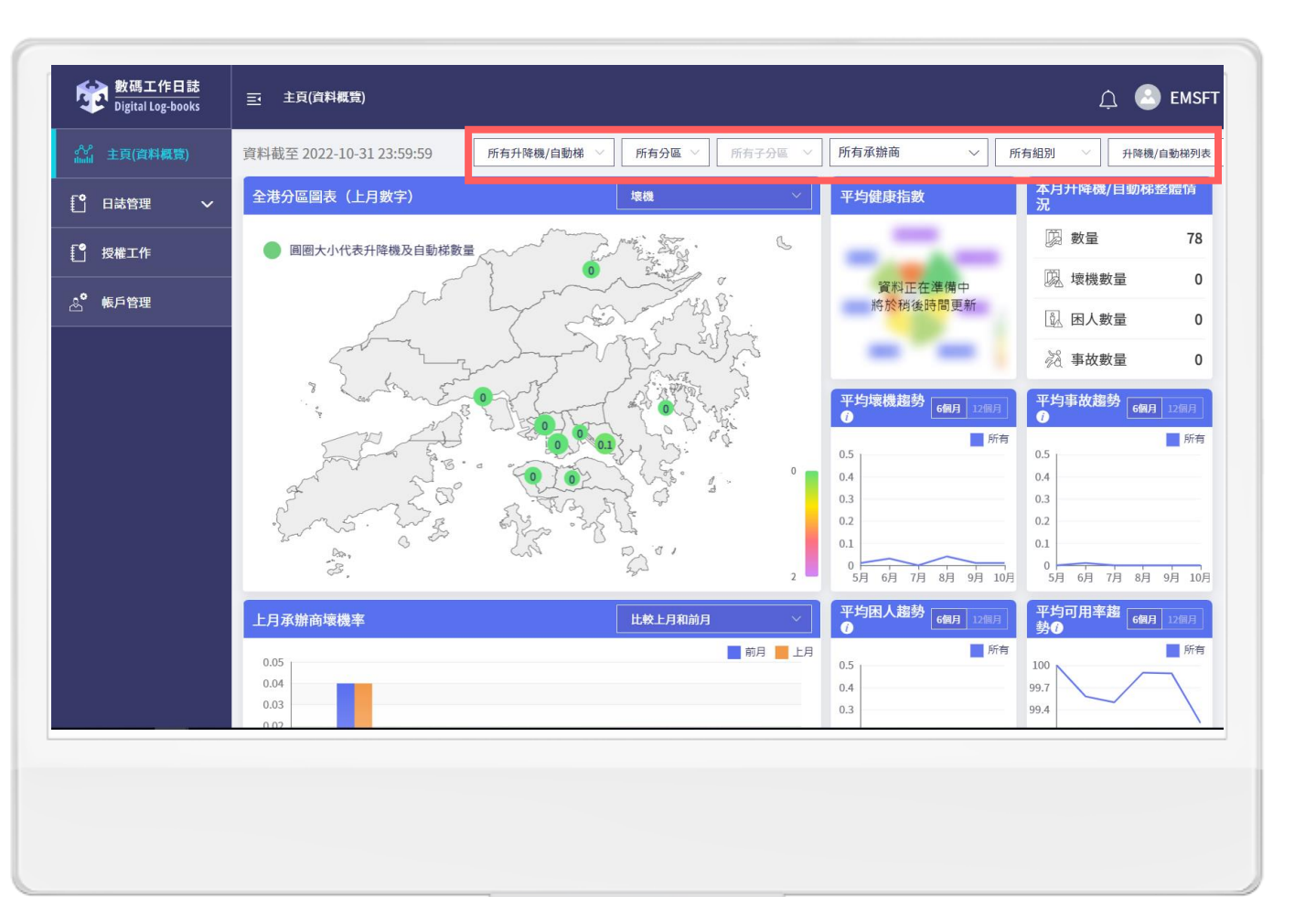

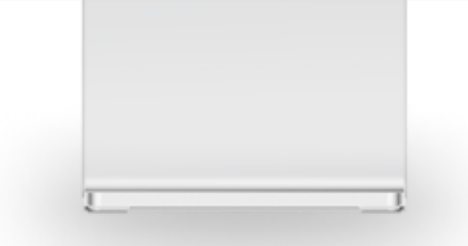

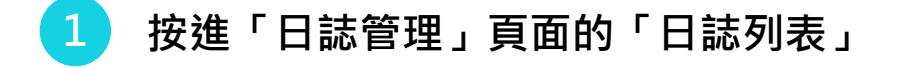

- **輸入地點編號或地址關鍵字搜尋日誌**
- **可以根據右上角的「分區」、「子分區」 來搜尋日誌**

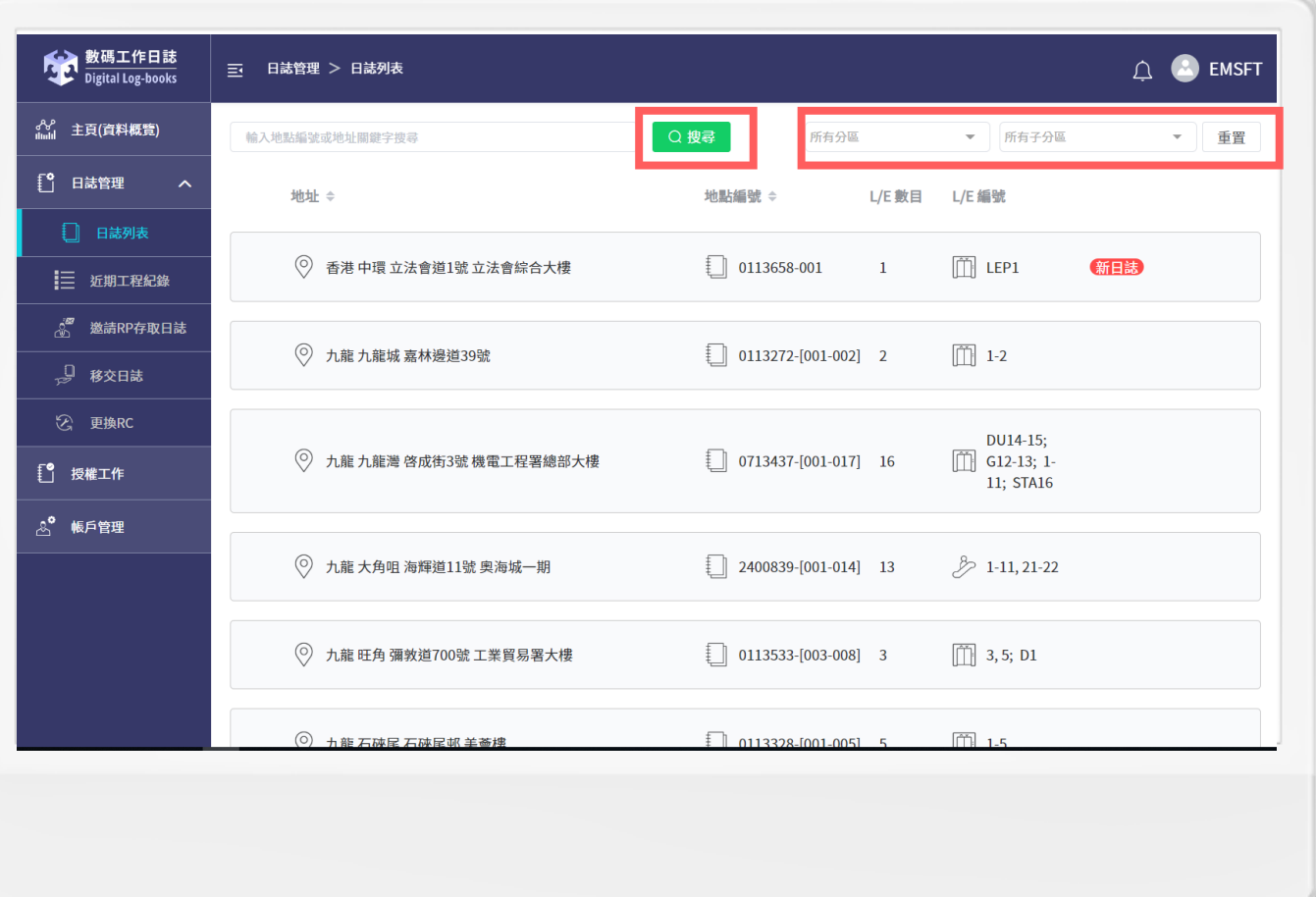

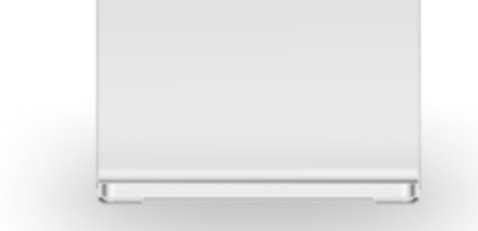

#### **瀏覽升降機日誌的資料,例如: 「地點編號」**

**、「日誌存取生效/結束日期」 等**

#### **點選合適的升降機日誌**

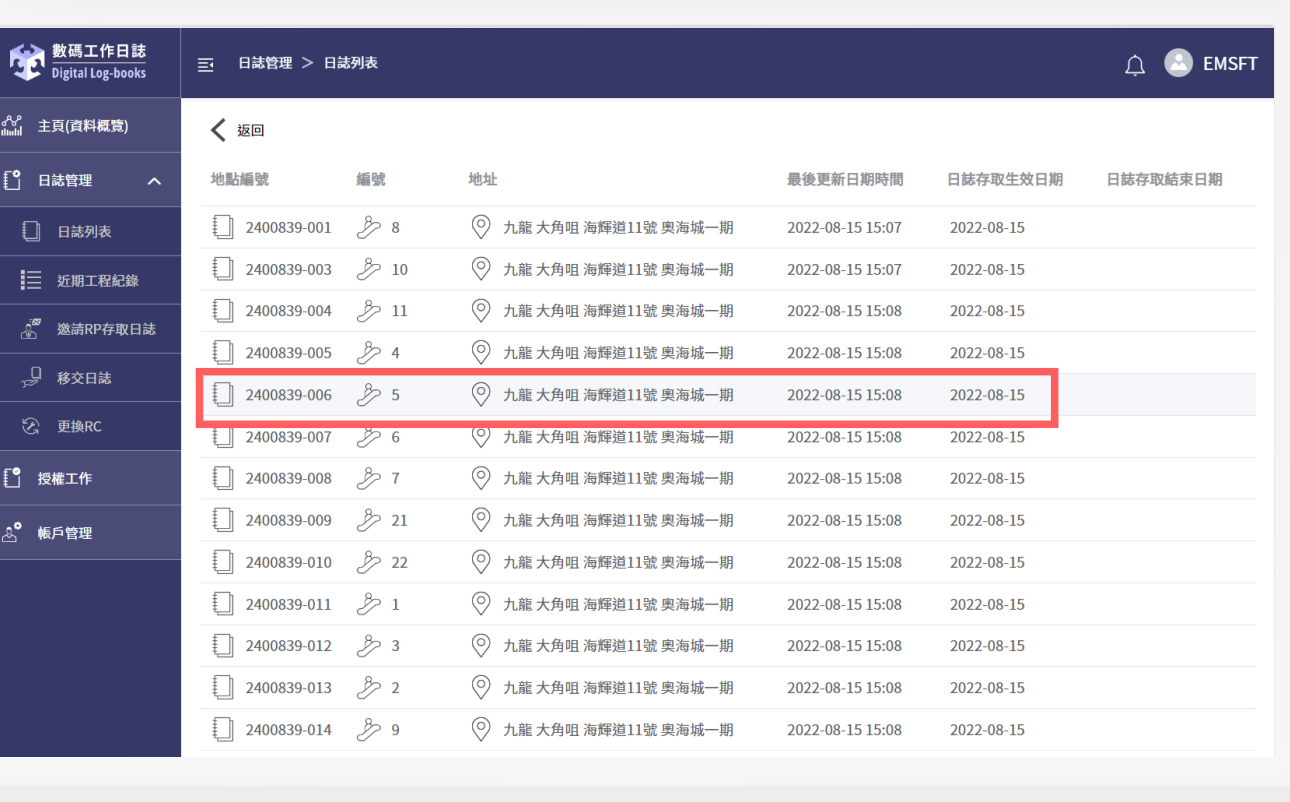

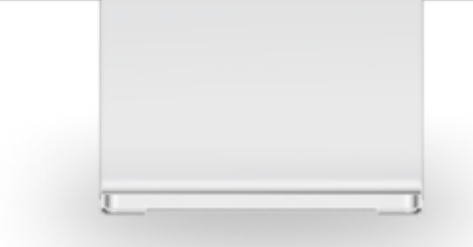

**查閱升降機詳情:** 

**日誌已預設顯示工程詳情**

#### **用家可展開查閱工程詳情**

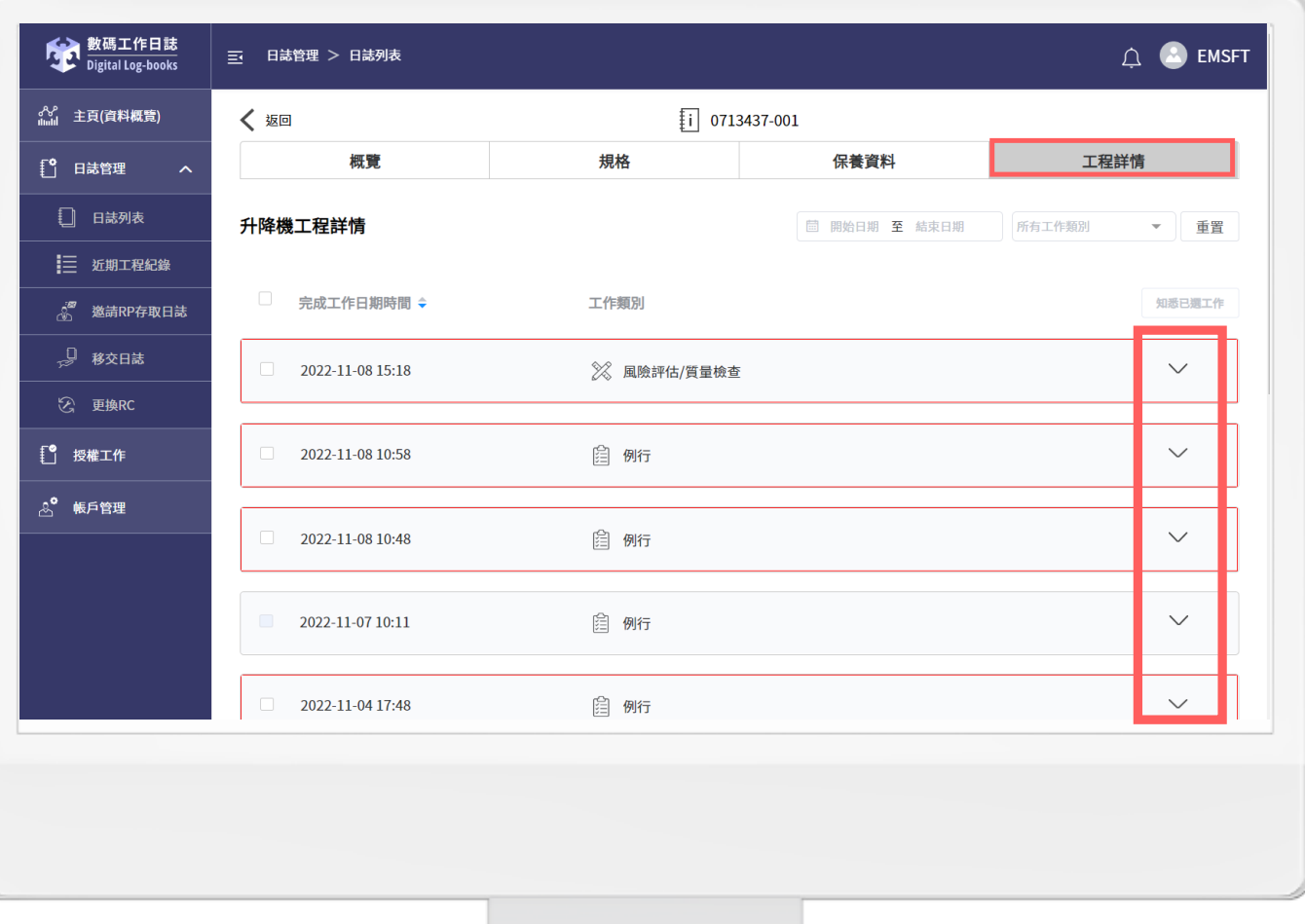

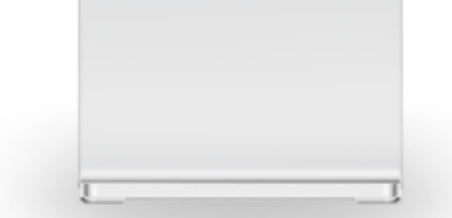

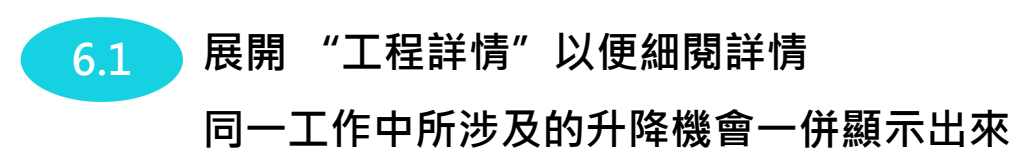

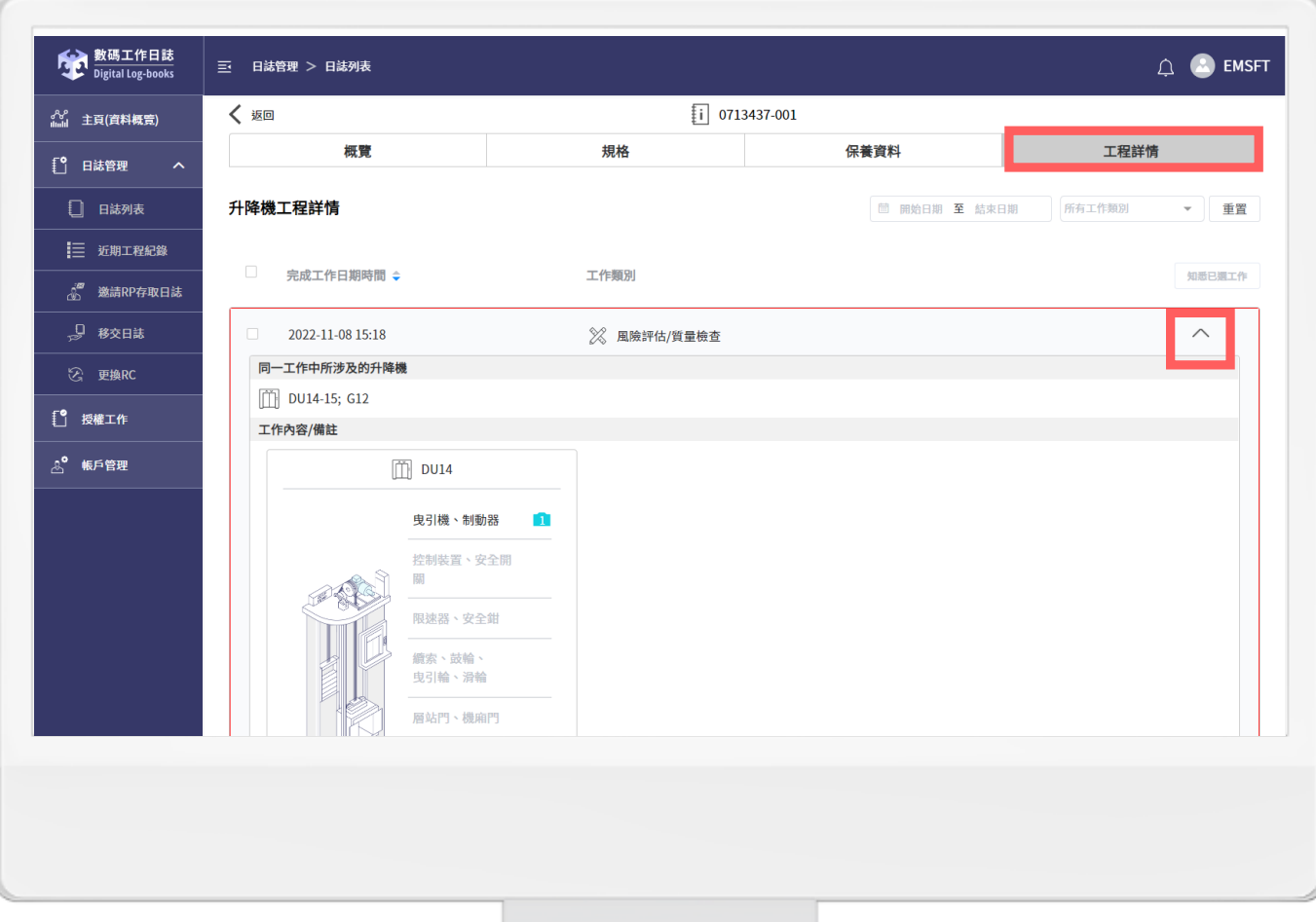

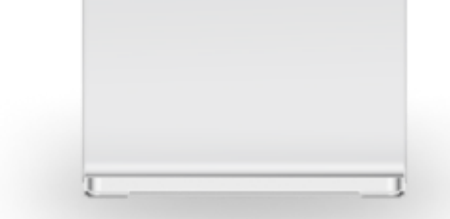

#### **用家可查閱工作詳情**

- **假如工作詳情有被修改,修改理由 會顯示出來**

**可按進「修改記錄」以檢視修改詳情**

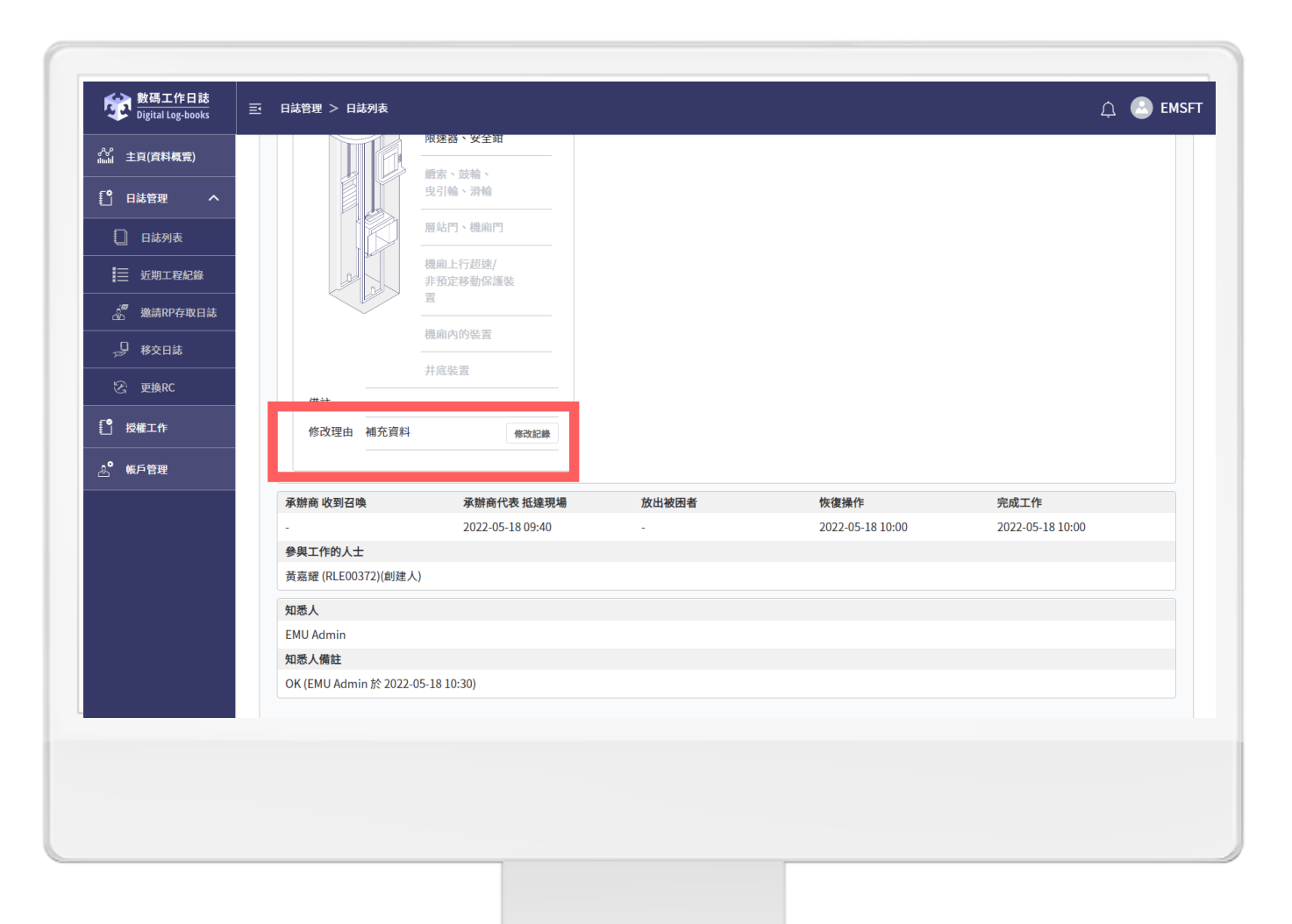

![](_page_10_Picture_1.jpeg)

#### **8.1 有關「修改記錄」的詳情:**

- **左欄位: 舊記錄**
- **右欄位: 已更新的記錄**

![](_page_10_Picture_40.jpeg)

![](_page_10_Picture_6.jpeg)

![](_page_11_Picture_1.jpeg)

![](_page_11_Picture_21.jpeg)

![](_page_11_Picture_3.jpeg)

### **10 輸入「知悉人備註」以留下備註,並 按「提交」**

#### **注 1: 此知悉及備註將套用到同一工作中所 涉及的升降機**

**注 2: 只有批量知悉的工作日誌才能同時套 用同一知悉備註**

![](_page_12_Picture_4.jpeg)

# **4 日誌管理 – 日誌列表 [概覽]**

![](_page_13_Picture_1.jpeg)

**查閱升降機概覽:** 

**查看一般資料、承辦商列表及 RP 列表**

![](_page_13_Picture_35.jpeg)

![](_page_13_Picture_5.jpeg)

# **4 日誌管理 – 日誌列表 [概覽]**

**10.1.2**

**查閱自動梯概覽:** 

**查看一般資料、承辦商列表及 RP 列表**

![](_page_14_Picture_34.jpeg)

# **4 日誌管理 – 日誌列表 [規格]**

![](_page_15_Picture_1.jpeg)

**查閱升降機規格:** 

**查看裝置基本規格、升降機配備及安全部件**

![](_page_15_Picture_32.jpeg)

![](_page_15_Picture_5.jpeg)

# **4 日誌管理 – 日誌列表 [規格]**

![](_page_16_Picture_1.jpeg)

**查閱自動梯規格:** 

**查看裝置基本規格、自動梯配備及安全部件**

![](_page_16_Picture_32.jpeg)

![](_page_16_Picture_5.jpeg)

# **4 日誌管理 – 日誌列表 [保養資料]**

#### **填寫升降機 / 自動梯保養資料:**

**10.3**

**填寫保養時間表及預計定時保養工時**

- **如首次填寫,可選擇開始週期並在時間表內的** 相應欄位按一下筆型圖標 <sup>[2]</sup> 填上正確的週期
- **填寫按「儲存」、「匯出模板」及為其命名**
- **往後再填寫或修改時間表時,可選擇已儲存的 模板名稱,按「匯入模板」,以錄入原先儲存 的資料**
- **各保養項目的時間表以藍色格顯示**

![](_page_17_Picture_71.jpeg)

![](_page_17_Picture_8.jpeg)

**4 日誌管理 – 日誌列表 [工程詳情]**

![](_page_18_Picture_1.jpeg)

**可點按進每項日誌記錄以查看詳情**

![](_page_18_Picture_33.jpeg)

![](_page_18_Picture_4.jpeg)

**日誌管理 – 近期工程記錄**

**按進「日誌管理」頁面的「近期工程記錄」**

- **可按需要點進每一項工作以詳細瀏覽 各項資料**
- **可以根據右上角的「開始以及結束日期」、 「工作類別」來搜尋日誌**

![](_page_19_Picture_40.jpeg)

![](_page_19_Picture_5.jpeg)

## **日誌管理 – 近期工程記錄**

#### **或點進工作詳情頁,細看詳情**

![](_page_20_Picture_2.jpeg)

![](_page_20_Picture_27.jpeg)

![](_page_20_Picture_4.jpeg)

**5 日誌管理 –近期工程記錄**

![](_page_21_Picture_1.jpeg)

● 数碼工作日誌<br>● Digital Log-books  $\triangle$  **a** emset 三 日誌管理 > 近期工程紀錄 Digital Log-book: 。。<br>……』 主頁(資料概管) 續索、鼓輪 續索、鼓輪、 日引給、湯島 知悉日誌內容 知悉人備註: 請輸入知悉人備註(選填) 上知悉及備註將套用到同一工作中所涉及的升降機<br>(DU14-15; G12) 借註 Routine Ma Routine Maintenance 取消提交 承辦商 收到召喚 完成工作 2022-11-08 15:18  $S^{\circ}$  帳戶管理 2022-11-08 15:18 2022-11-08 15:18 參與工作的人士 黃嘉耀 (RLE00372)(創建人) 知悉人 知悉人備註 知悉日誌內容

**注 1: 此知悉及備註將套用到同一工作中所涉及的升降機 注 2: 只有批量知悉的工作日誌才能同時套用同一知悉備註**

**邀請RP存取日誌主要用於邀請其他類別的RP存取 指定的日誌,例如:**

**用戶是屬於「業主立案法團」類別,想邀請「物 業管理公司/代理」的帳戶存取指定的日誌,便可 以使用此功能。**

![](_page_22_Picture_3.jpeg)

**2 剔選需要邀請RP存取的日誌,點按 「邀請RP存取日誌」**

![](_page_22_Picture_5.jpeg)

#### **輸入「日誌存取生效日期」**

 剔選需要邀請RP存取的日誌,點按 **「確認已選取日誌存取權」**

![](_page_23_Picture_33.jpeg)

![](_page_23_Picture_4.jpeg)

### **輸入「收取人稱謂」、「收取人電 郵」、「確認電郵」**

![](_page_24_Picture_2.jpeg)

![](_page_24_Picture_28.jpeg)

![](_page_24_Picture_4.jpeg)

![](_page_25_Picture_1.jpeg)

![](_page_25_Picture_2.jpeg)

![](_page_25_Picture_27.jpeg)

![](_page_25_Picture_4.jpeg)

![](_page_26_Picture_1.jpeg)

9.1 施視邀請狀態,如狀態顯示「未完成」, **可按「重發邀請」或「取消邀請」**

**9.2 當被邀請的RP在電郵中按一下邀請連 結並按指示完成登錄帳戶以及接受日誌 存取權,此狀態便會顯示「完成」**

**注: 有關RP在電郵中開啟邀請連結後的步驟, 可參考 "Quick Start Manual"**

![](_page_26_Picture_5.jpeg)

**7 移交日誌**

**移交日誌主要用於移交相同類別的RP存取指定的 日誌,例如:**

**用戶是屬於「物業管理公司/代理」類別,用戶的** 物業管理合約即將完結,想將指定的日誌存取權 **移交給下任「物業管理公司/代理」的帳戶,便可 以使用此功能。**

![](_page_27_Picture_3.jpeg)

![](_page_27_Picture_4.jpeg)

**點按「移交日誌」**

**2 剔選需要移交的日誌,**

**移交日誌**

#### **剔選需要移交的日誌**

- **輸入「日誌存取結束日期」**
- **輸入「日誌移交新RP生效日期」**

#### **點按「確認移交存取權」**

![](_page_28_Picture_38.jpeg)

![](_page_28_Picture_6.jpeg)

**移交日誌**

### **輸入「收取人稱謂」、「收取人電 郵」、「確認電郵」**

![](_page_29_Picture_2.jpeg)

![](_page_29_Picture_3.jpeg)

## **8 授權工作**

**用戶如需要授權第三方人員或是臨時人員擁有指 定日誌的存取 權,便可以使用此功能。例如 : 聘用獨立註冊工程師檢查升降機 /自動梯,並需要 相關人員查閱 /填寫工作日誌 。**

**1 按進「授權工作」頁面**

#### **2 頁面上方有數個按鍵**

- **可輸入用戶名稱或電郵**
- **搜尋用戶並查閱用戶狀態**
- **可按「新增授權」以授權第三方人員 到現場工作**
- **亦可「刪除授權」以移除該第三方人**

#### **員的權限**

![](_page_30_Picture_9.jpeg)

![](_page_30_Picture_86.jpeg)

![](_page_30_Picture_11.jpeg)

## **8 授權工作**

#### **4 填妥資料以加入工程人員**

- **5 除了要填寫授權日期外,亦要選擇工程 人員的身份:**
	- **RE/RW: 只需輸入註冊編號**
	- **GW: 需要輸入英文姓名、出生年份、 身份證號碼頭4位**

![](_page_31_Picture_5.jpeg)

![](_page_31_Picture_53.jpeg)

![](_page_31_Picture_7.jpeg)

## **8 授權工作**

### **7 返回「授權工作」頁面 已授權的工程人員會顯示出來,用家可以 在操作按鈕按需要點進並作出修改**

![](_page_32_Picture_23.jpeg)

![](_page_32_Picture_3.jpeg)

#### **按進「組別列表」頁面**

![](_page_33_Picture_16.jpeg)

![](_page_33_Picture_3.jpeg)

**點選新增組別**

![](_page_34_Picture_16.jpeg)

**9 帳戶管理**

**3.1 填寫組別名稱 選擇工作組別包含的日誌 按確定 3.2 3.3**

![](_page_35_Picture_2.jpeg)

![](_page_35_Picture_3.jpeg)

**9 帳戶管理**

**1 按進「帳戶管理」頁面**

#### **2 頁面上方有數個按鍵**

- **可輸入用戶名稱或電郵**
- **搜尋用戶並查閱用戶狀態**
- **可按「重置」以刷新搜尋資料**
- **亦可「匯出」用戶資訊列表**

#### **3 按「新增」以增加新用戶**

![](_page_36_Picture_53.jpeg)

![](_page_36_Picture_9.jpeg)

**9 帳戶管理**

- **4 輸入並設定新用戶角色以及其個人資料; 用戶名稱及密碼的設定方式可參考右邊 文字指示**
- **5 填妥所有資料後,按「確定」**

**注 1 : 所有需要使用網頁及手機應用程式的RP用戶 均需要透過RP admin在此為其作註冊用戶名稱以 及密碼 (有關用戶登入名稱及密碼的傳遞方式,RP 可線下與該用戶溝通 )**

**注 2: 如新增用戶並非管理員身份,請於 "角色 " 選項填寫"RP Officer"**

**注 3: 新增的RP用戶可用已註冊的用戶名稱以及密 碼作登入,登入後再自行更改密碼**

![](_page_37_Picture_6.jpeg)

![](_page_37_Picture_7.jpeg)

## **9 帳戶管理**

![](_page_38_Figure_1.jpeg)

![](_page_38_Figure_2.jpeg)

**RP admin 擁有操作網頁內所有功能的權限,包括: 主頁、日誌列表、近期工程紀錄、邀請RP存取日誌、 移交日誌、更換RC、授權工作和帳戶管理**

**RP Officer 擁有操作網頁內部分功能的權限,包括: 主頁、日誌列表、近期工程紀錄和授權工作**

![](_page_39_Picture_1.jpeg)

**7 如需修改資料,可於「操作」欄按筆型 圖標「編輯用戶」作資料更改**

![](_page_39_Picture_50.jpeg)

**注: 如其他RP用戶忘記用戶名稱或密碼,RP Admin 可協助用戶查詢用戶名稱或重新設定新密碼**

![](_page_39_Picture_5.jpeg)

## **智能訊息管理中心 – 概覽**

**按進「信息中心」頁面**

**可查看「工程相關訊息」及「系統訊息」**

![](_page_40_Picture_26.jpeg)

![](_page_40_Picture_4.jpeg)

# **10 智能訊息管理中心 – 篩選功能**

![](_page_41_Picture_99.jpeg)

![](_page_41_Picture_2.jpeg)

**用戶可以按需要篩選工程訊息,選項如下:**

- **已讀 /未讀**
- **已加星 / 未加星**

**用戶可以按需要進階篩選工程訊息,進階選項如下:**

- **開始/結束時間日期**
- **訊息類別**

- **進階**

# **10 智能訊息管理中心 – 刪除/回收功能**

![](_page_42_Picture_104.jpeg)

 $\mathbb{L}$   $\bullet$  e\_admin 回收箱 △ 已删除信息只保留 30 天, 逾期信息將不能再復原 系統訊息(已刪除) 准用證過期 O am 西路法例要求 2022-08-30 12:38 以下升降機/自動梯的准用證將於 14 天後過期: 2022-08-30 12:38 加贴结地 L/E 編號 地址 **&制動負載測試**  $\Box$ L000006-[001]  $\boxed{\mathstrut\text{1}}$ tı  $\begin{array}{|c|} \hline \bigcirc \end{array}$ 九龍灣 啓成街3號 機電工程署總部大樓 2022-08-29 14:12  $\Box$  L2  $\Box$ L000006-[002] ◎ 九龍 九龍灣 啓成街3號 機電工程署總部大樓  $\mathbb{Z}$  L3  $\begin{array}{|c|c|}\hline \bigcirc \end{array}$ 九龍灣 啓成街3號 機電工程署總部大樓  $\Box$  L000006-[003]  $14$  $\Box$  L000006-[004] ◎ 九龍 九龍灣 啓成街3號 機電工程署總部大樓 2022-08-29 11:58 2022-08-27 09:40 2022-08-23 10:32 3 4 ... 8 > 10項項

**用戶可以編輯訊息,點選「刪除」按鈕以刪除訊息 用戶可以在「回收箱」查看已刪除的訊息**

**注意: 已刪除的訊息只會保留30天,逾期訊息不能復原**

# **智能訊息管理中心 – 訊息設定功能**

**按進右上方「設定」按鈕**

**用戶可以按需要設定接收訊息的種類**

![](_page_43_Picture_3.jpeg)

![](_page_43_Picture_4.jpeg)